# **Image & Report Online Access Fuji Synapse Mobility**

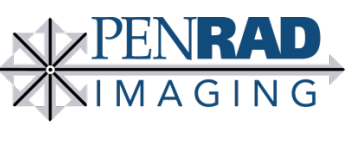

Life, Well seen.

## **Fuji Mobility Features**

1. Access to all **PENRAD Imaging** exam images– *online (browser) or mobile device (app)* View images **- Advanced Image Viewing and 3D Rendering Note:** If you have Internet Explorer, it must be **IE 9** *or greater*

*Follow steps a - c below IF you experience problems or issues:*

- a. Adobe Flash *(Installed and Updated)*
- b. Add PENRAD.org to your trusted sites
- c. Disable pop-up blockers for trusted sites
- 2. Downloadable App **(***available for Apple and Android smartphones & tablets only***)** will allow you to view patient images and reports **for finalized exams** from your mobile device
	- a. Go to the **Apple App Store** or **Google Play Store** to download the "**Synapse Mobility Global**" app *for free*
	- b. To Configure the application
		- i. Server Name **PENRAD Imaging**
		- ii. Address **mobility.penrad.org**
		- iii. Secure Connection Select "**On**"(ensure box is **checked**)
- 3. View and print a report
- 4. Allows office staff their own access with referring providers' permission

### **How to Access PENRAD Images & Reports:**

- 1. Go to **www.PENRAD.org** and click on "**Referring Provider**"
- 2. Select **red** "**Log In to Fuji Synapse Mobility**" button to log in.
- 3. Once logged in, type your patient's name and it will display all patients with that name; *Last Name, First Name*
- 4. To select your patient, double click anywhere on the study *(or check the box to compare multiple studies / load data)*
- 5. The report and all available images for the study selected will be displayed in the right column
- 6. Double click on the item you would like displayed
	- a. Images
		- i. All images pertaining to the study you selected will be displayed on the left side; double click **the image you wish to view**
			- $\triangleright$  If you would like to see all of the patient's studies, click on the icon in the bottom right corner of the column (hover over the icon – it's labeled *Related Studies*)
		- ii. At the bottom of this column are several icons that will allow you to link and display images in various ways
		- iii. Right click the image and a menu will pop up with other tools
		- iv. To close your image and go back to search another patient, *DO NOT USE YOUR BACK BUTTON*, click on the Study Browser button in the upper left corner
		- b. Reports
			- i. To print your report, click on the bottom right print icon
			- ii. To close your report, click on the **x** in the top right corner

#### \***To open a User Guide**, right click on any exam and select "**Options**", then click on the "**User Guide**" button

*\*Important –* **If someone leaves your practice that has access to images and reports** *– CHANGE YOUR PASSWORD! Visi[t https://reset.penrad.org](https://reset.penrad.org/) Contact PENRAD Imaging @ (719) 785-9000 #4 immediately and we will reset your password for you.*

#### **If you have questions, please contact the PENRAD Marketing department at (719) 785-9000 #4**

# **Fuji Physician Portal Referring Providers Only**

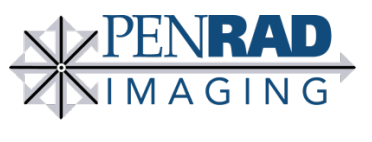

Life, Well seen.

## **Fuji Physician Portal Features -** *Referring Provider Access Only*

- 1. Access to all PENRAD Imaging studies ordered from your practice
- 2. View the status of your patient exams from scheduling to completion
- *3.* View images *ONLY applies to patients of your practice*.

#### *Follow steps a – d below IF you experience problems or issues:*

- a. Add **www.PENRAD.org** to your trusted sites
- b. Enable all Active X controls
- c. Disable smart screen filter
- d. Disable pop-up blocker
- 4. View, print, and save PDF reports directly from the patient's account

### **How to Access PENRAD Reports & Images through the Physician Portal**

- 1. Go to **www.PENRAD.org** and click on "**Referring Provider**" button
- 2. Select the "**Log-In to Fuji Physician Portal**" **(blue button)**
- 3. Once logged in, you have several ways to find your patients

To begin, click on "**View Reports"** *under the reports section*, it'll display a list of your groups' patients

- a. Option 1 Sort the patients by clicking on the **column headers**
- b. Option 2 On the bottom left, click "**Find Patient**"
	- i. Enter search criteria to display a specific list of patients
	- ii. Click on your patient's **ID** to display a list of their studies
- 4. You will be able to see the status of your patient's appointment *(Ordered, Cancelled, Scheduled, Arrived, Active, Completed, Provisional, or Final)*
- 5. To view the basic order/script you faxed over, click on the **order icon**
- 6. You will be able to view the report by clicking on the **report icon**
	- i. At the bottom of the report, click on **Open as PDF** *(once open, you can save the PDF)*
	- ii. Print Report or View Image
- 7. To view the image, click on the **image icon** *(which takes you to our Mobility viewer)*
	- i. All images pertaining to the study you selected will be displayed on the left side; *Double-click on the image you wish to view*

If you would like to see all of the patient's studies, **click on the icon in the bottom right corner of the column** (hover over the icon – it's labeled *Related Studies*)

- ii. The bottom of this column has several icons which allows you to link & display images in various ways
- iii. *Right click the image* and a menu will pop up with other tools
- 8. To open a User Guide, click on the **? button** at the top right corner

*\*Important –* **If someone leaves your practice that has access to images and reports** *– CHANGE YOUR PASSWORD! Then contact PENRAD Imaging @ (719) 785-9000 #4 immediately and we will reset your password for you.*

**If you have questions, please contact the PENRAD Marketing department at (719) 785-9000 #4**